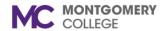

#### **Manage Grading and Attendance**

#### Workday Job Aid for Instructors and Learning Administrators

#### **Overview**

Use this job aid as a resource to manage grading and attendance for a learner or learners in a blended course.

## Manage Grading and Attendance as an Instructor

1. From the Workday homepage, click the **Learning Trainer** application.

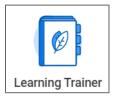

2. Under Menu, click Manage Grading and Attendance.

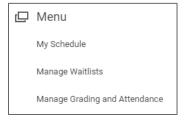

3. Using your **Instructor Course Calendar**, locate and click on the **course title**.

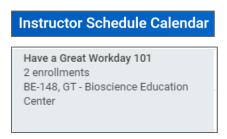

4. Click the Manage Roster button.

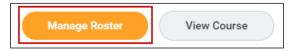

- 5. On the **Overall Grade** chart, you can:
  - Check the Mark selected rows as Attended and/or Mark selected rows as Passed and check the box in the upper lefthand corner to update all attendees as Attended and/or Passed
  - Check the Mark selected rows as Attended and/or Mark selected rows as Passed and check the box to the left of attendees to update.

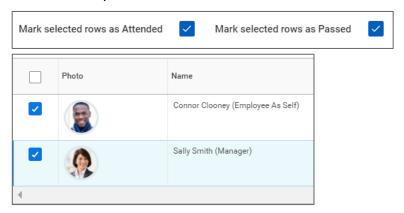

**Note**: The Attendance and Grading fields are uneditable until you select the checkbox for an attendee.

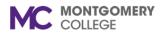

## **Manage Grading and Attendance**

Workday Job Aid for Instructors and Learning Administrators

6. Select an option from the **Overall Attendance** drop-down menu.

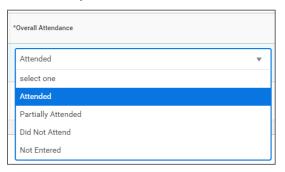

7. Enter an **Overall Score** (if applicable).

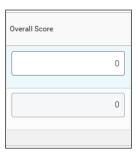

8. Select pass or fail from the Overall Grade drop-down menu.

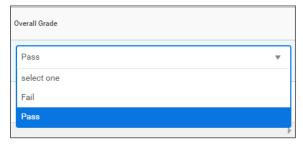

9. Click **OK** and **Done**.

# Manage Grading and Attendance as Learning Administrator

From the Workday homepage, click the **Learning Admin** application.

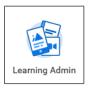

1. Under the Management menu, click Manage Learning Content.

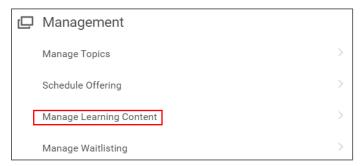

2. Search for and select the **Course**.

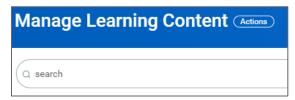

- 3. Click the **Lesson name** to open the course details.
- 4. Click on the **Scheduling** tab and locate the **Course Offering** you want to manage.

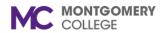

### **Manage Grading and Attendance**

#### Workday Job Aid for Instructors and Learning Administrators

5. Hover over the **Course Offering** name and click the **Related Actions** button.

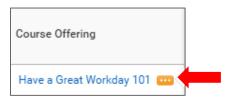

- 6. Select Course and Manage Attendance.
- 7. On the **Overall Grade** chart, you can:
  - Check the Mark selected rows as Attended and/or Mark selected rows as Passed and check the box in the upper lefthand corner to update all attendees as Attended and/or Passed
  - Check the Mark selected rows as Attended and/or Mark selected rows as Passed and check the box to the left of attendees to update

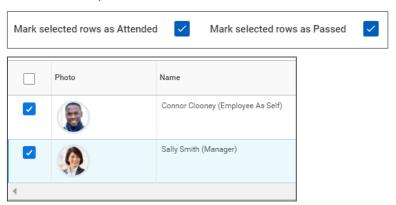

**Note**: The Attendance and Grading fields are uneditable until you select the checkbox for an attendee.

8. Select an option from the **Overall Attendance** drop-down menu.

- 9. Enter an Overall Score if applicable.
- 10. Select pass or fail from the Overall Grade drop down menu.
- 11. Click OK and Done.